## Anleitungen zu VPN unter Linux

#### **Einsatzbereich von VPN**

Mit VPN kann man einen sicheren, verschlüsselten Tunnel zwischen einem mit dem Internet verbundenen Computer und dem Netz der JLU aufbauen, um auf Informationen und Systeme zuzugreifen, die normalerweise nur innerhalb des universitätsinternen Netzwerks zugänglich sind. Mit Aufbau der VPN-Verbindung erhält der Computer eine IP-Adresse aus dem Netz der JLU. Im Gegensatz zu dem auf Browser-Zugriffe beschränkten WebVPN können mit VPN grundsätzlich alle Dienste verwendet werden, also z.B. auch Windows-Freigaben von Servern, ssh-Verbindungen usw.

Da es gerade unter Linux immer wieder mal zu Problemen mit dem AnyConnect-Client und/oder Vorlieben von Linux-Anwendern kommt, wird am Ende dieser Anleitung auch auf OpenConnect eingegangen. Im Folgenden finden Sie die Anleitung zur Installation des kostenlosen VPN Clients AnyConnect.

## **Voraussetzungen für die Installation von AnyConnect und Nutzung des VPN-Zugangs**

AnyConnect unterstützt viele gängige Linux Distributionen. Für die Installation des Clients ist ein Web-Browser (Firefox empfohlen) notwendig.

Sie benötigen eine gültige HRZ-Benutzerkennung (s- bzw. g-Kennung) mit Netzpasswort.

Der Computer, auf dem Sie AnyConnect installieren, muss eine funktionierende Internetverbindung haben. Für die Installation der Software brauchen Sie Administrationsrechte ("root-Rechte") auf dem Computer.

Voraussetzung für die automatische Installation, ist die neuste Java-Version von Oracle, inkl. des Browser-Plugins von Java .

Es darf nur ein Java-Plugin im Browser installiert sein. Also außer Oracle Java nicht noch z.B. Icedtea Plugin.

Sollten Sie auf Ihrem Rechner mit **iptables** eine Firewall eingerichtet haben, sollten Sie nach dem Verbindungsaufbau die Rules mit "iptables –L", bzw. "iptables –S" prüfen.

Sollte dies nicht zu Ihrer Zufriedenheit ausfallen, empfehlen wir die Nutzung von **OpenConnect.**

Diese Anleitung wurde mithilfe einer Ubuntu 64-bit Distribution erstellt. Sollten Sie eine andere Distribution verwenden, kann es zu Unterschieden in Anzeigen und Vorgehensweisen kommen. Wegen der Vielzahl an Distributionen, ist dies eine exemplarische Anleitung.

### **Installation von AnyConnect (am Beispiel Ubuntu)**

**Hinweis: Im Falle von Problemen/Fehlermeldungen lesen Sie sich bitte auch die VPN FAQs durch.** 

1. Mit einem Browser (z.B. Firefox) die WebVPN Login-Seite der Universität anwählen:

https://vpn.uni-giessen.de

2. Logen Sie sich mit Ihrer HRZ-Benutzerkennung (s- bzw. g-Kennung) und Netzpasswort per WebVPN ein:

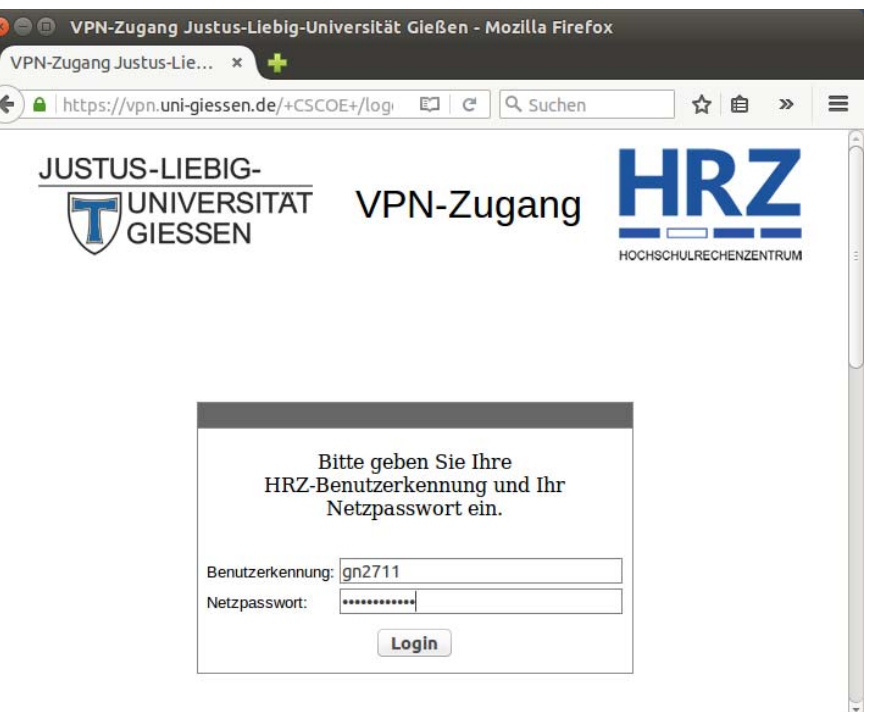

3. Wählen Sie auf der linken Seite "AnyConnect" aus.

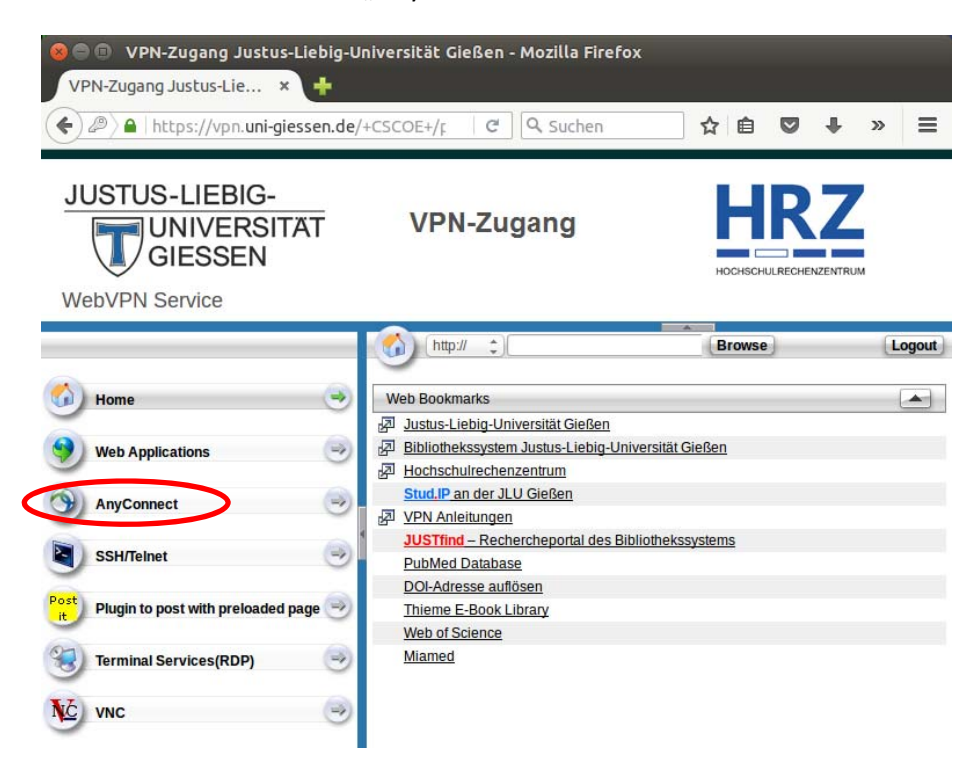

4. Wählen Sie dann im mittleren Fenster "Start AnyConnect" aus:

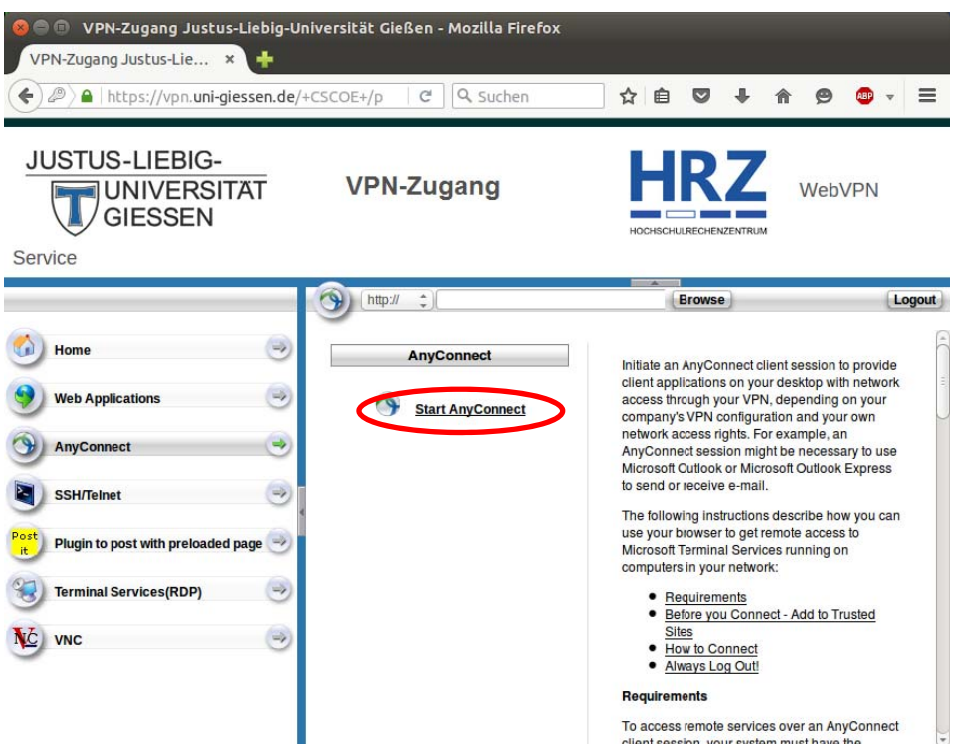

5. Das Installationsprogramm wird nun gestartet. (Sollte die automatische Installation nicht starten siehe Punkt 10 in der Anleitung.) Falls ein Fenster erscheint, das auf eine unsichere Applikation hinweist, kann der Haken bei "I accept ..." gesetzt und das Fenster dann mit "Run" bestätigt werden. Es handelt sich hierbei um das Java-Applet, das den AnyConnect-Client installiert:

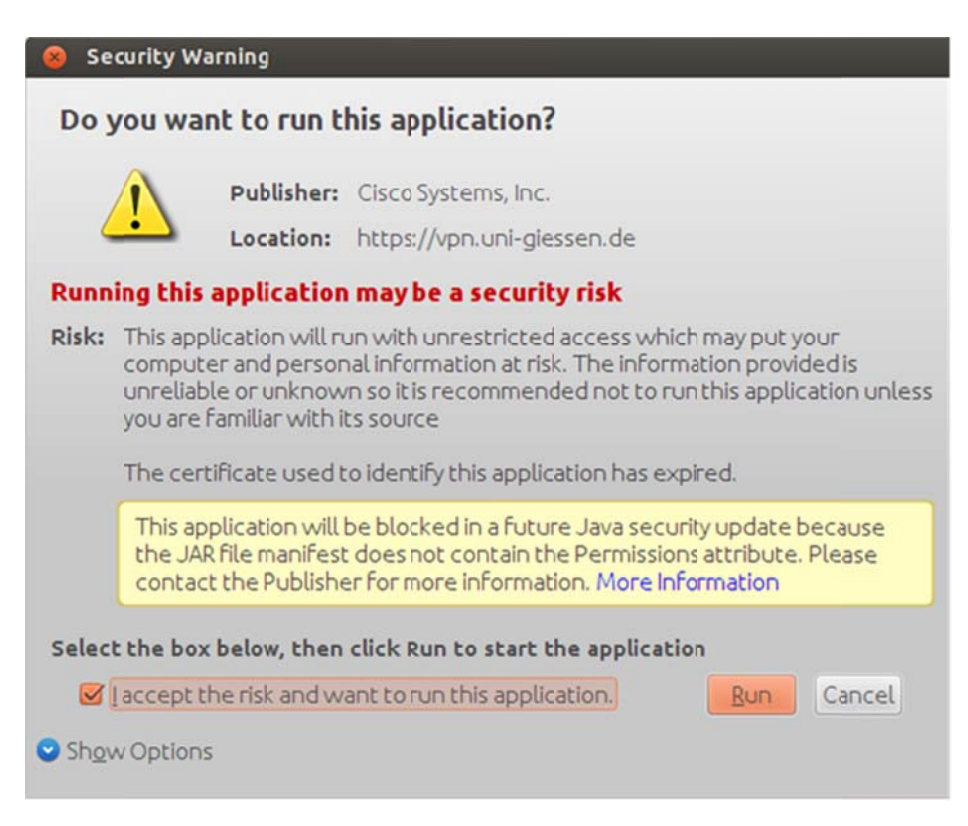

Je nach Distribution, können jetzt auch noch andere Fenster kommen, in denen das Ausführen von Programmen bestätigt, oder das Root-Passwort eingegeben werden muss. z.B.:

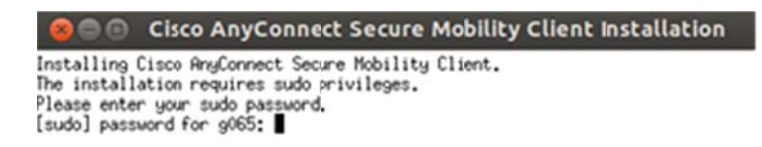

6. Nach einer erfolgreichen Installation sehen Sie, auch wieder Abhängig von der Distribution, das VPN-Symbol.

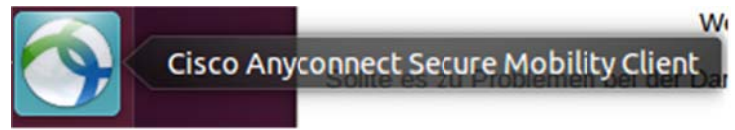

7. Zum Trennen der Verbindung klicken Sie mit der rechten Maustaste auf das VPN-Symbol und dann auf "Quit":

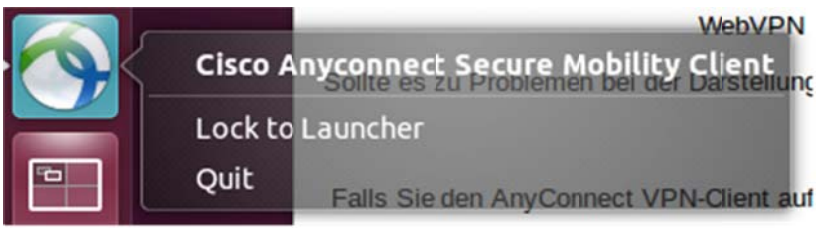

8. Für das erneute Aufbauen einer VPN-Verbindung starten Sie den VPN-Client. Suchen Sie ggf. nach AnyConnect in der Suche und führen sie dann Cisco AnyConnect Secure Mobility Client aus.

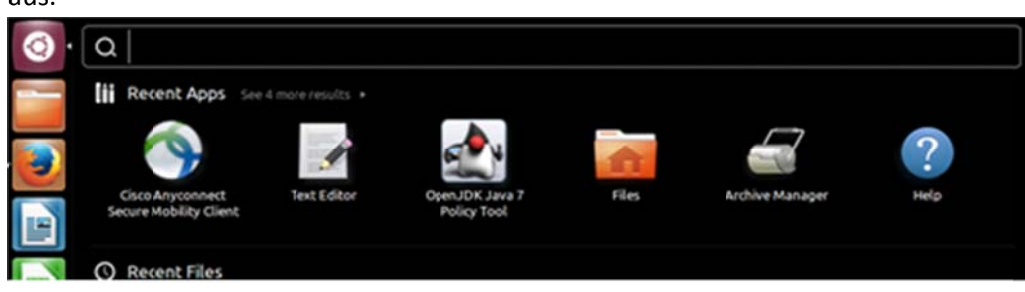

9. Wählen Sie "Connect" Sie werden dann zur Eingabe Ihrer HRZ-Benutzerkennung und nach Ihrem Netzpasswort gefragt. Wählen Sie erneut "Connect".

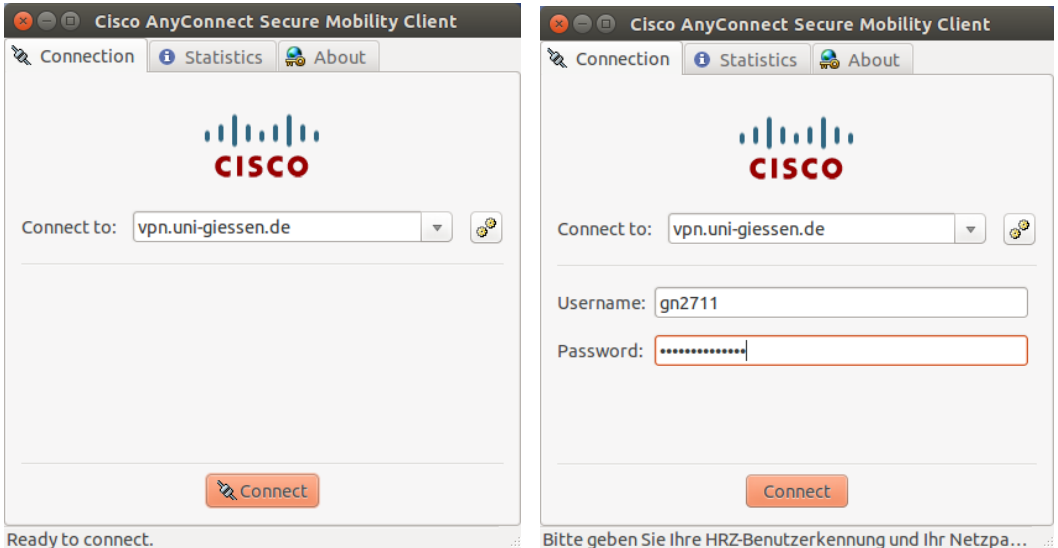

Danach sind Sie mit dem VPN Gateway der Uni Giessen Verbunden. Mit "Disconnect" können Sie die VPN-Verbindung wieder beenden.

10. Sollte die automatische Installation nicht funktionieren, bekommen Sie folgende Anzeige:

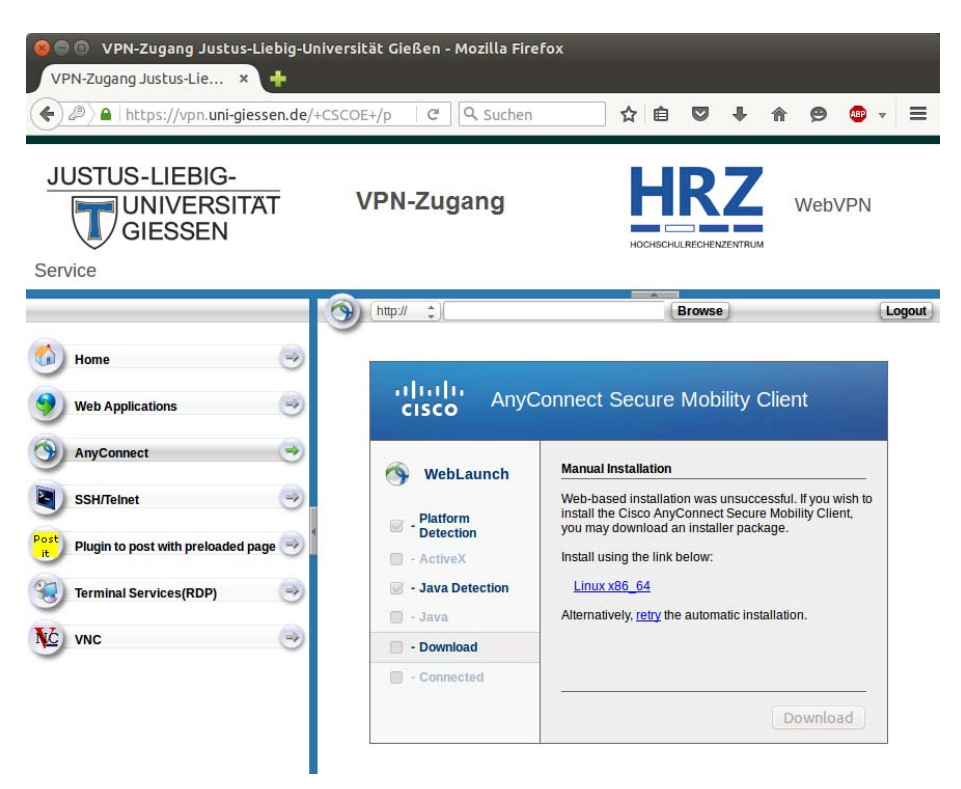

Klicken Sie auf den Link "Linux x86\_64" und laden Sie die Datei "vpnsetup.sh" herunter. Danach können Sie sich aus dem WebVPN-Portal wieder ausloggen.

11. Als erstes müssen die Zugriffsrechte geändert werden. Dazu muss die Datei zu mindestens ausführbar gemacht werden (Bsp. chmod 775).

Die Datei sollte im Download-Verzeichnis des Browsers zu finden sein. Je nach Linux Distribution und Browser kann das jedoch variieren. Ein guter Ort zum Suchen ist im Verzeichnis Downloads, Ihres Home-Verzeichnisses.

12. Nun müssen Sie die Datei mit Root-Rechten ausführen:

sudo ./vpnsetup.sh g065@ubuntu:~/Downloads\$ chmod 777 vpnsetup.sh g065@ubuntu:~/Downloads\$ sudo ./vpnsetup.sh Installing Cisco AnyConnect Secure Mobility Client... Extracting installation files to /tmp/vpn.9FDahS/vpninst974393423.tgz...<br>Unarchiving installation files to /tmp/vpn.9FDahS... Starting Cisco AnyConnect Secure Mobility Client Agent... Done! g065@ubuntu:~/Downloads\$

13. Die Installation erfolgt im Verzeichnis /opt/cisco/anyconnect. Im Unterverzeichnis "bin" finden Sie die Datei vpnui, mit der Sie das Grafische User-Interface starten können. Die Datei "vpn" steuert den AnyConnect-Client von der Kommandozeile aus (vpn -h für Hilfe).

# **OpenConnect**

Für Linux Anwender, die den AnyConnect Client nicht installieren möchten besteht die Möglichkeit OpenConnect zu verwenden. OpenConnect ist eine Open-Source Software, die zur Herstellung von sicheren VPN-Verbindungen verwendet werden kann. OpenConnect wird vom VPN-Gateway der Justus-Liebig-Universität unterstützt. Im Folgenden wir die Installation von OpenConnect unter Ubuntu beschrieben. Die Installation unter anderen Distributionen sollte sehr ähnlich ablaufen.

1. Um die Kommandozeilenvariante zu installieren, muss das Paket openconnect installiert sein. Falls es noch nicht installiert ist, können Sie es in Ubuntu mit dem folgenden Befehl installieren:

sudo apt-get install openconnect vpnc

2. Überprüfen Sie ob das Script vpnc-script im Verzeichnis /etc/vpnc installiert wurde. Sollte das nicht der Fall sein, dann können Sie sich das Script auch unter folgendem Link herunterladen.

http://www.uni-giessen.de/fbz/svc/hrz/svc/netz/campus/vpn/vpn/downloads/vpnc\_scrpit

Kopieren Sie dann das Script vpnc-script in das im Verzeichnis /etc/vpnc. Das Script muss dann noch ausführbar gemacht werden (Bsp. chmod 775).

3. Zum Herstellen der VPN Verbindung per Kommandozeile geben sie dann diesen Befehl ein:

sudo openconnect --script /etc/vpnc/vpnc-script https://vpn.uni-giessen.de

> User@linux:~\$ sudo openconnect --script /etc/vpnc/vpnc-script https://vpn.uni-giessen.de [sudo] password for User: POST https://vpn.uni-giessen.de/ Verbindungsversuch mit Server 134.176.247.13:443 SSL-Verhandlung mit vpn.uni-giessen.de Verbunden mit HTTPS auf vpn.uni-giessen.de XML POST aktiviert Bitte geben Sie Ihre HRZ-Benutzerkennung und Ihr Netzpasswort ein. Username: **<Ihre s- oder g-Kennung>** Password: **<Ihr Netzpasswort>** POST https://vpn.uni-giessen.de/ CONNECT-Antwort erhalten: HTTP/1.1 200 OK CSTP verbunden. DPD 30, Keepalive 20

```
tun0 wurde als 134.176.245.67 verbunden, SSL wird verwendet
DTLS-Verbindung aufgebaut (mit GnuTLS).Schiffrierwerk AES256-SHA.
```
Ein Connect Banner wird nicht immer erscheinen. Falls es angezeigt wird, einfach mit Return bestätigen. Zum Beenden genügt das Drücken von CTRL + C

4. Wenn Sie eine Graphische Oberfläche bevorzugen, können Sie auch eine VPN-Verbindung mithilfe des Network-Managers einrichten.

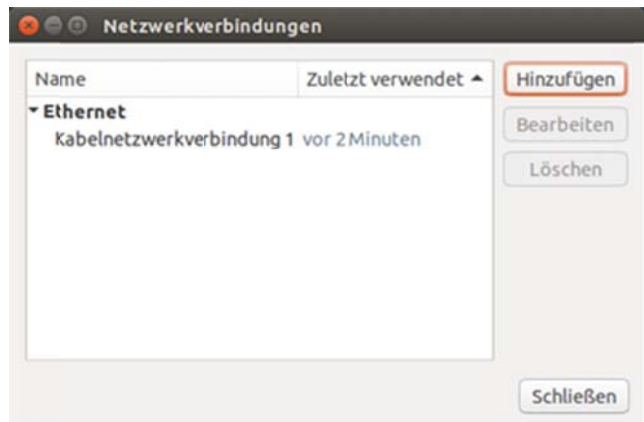

5. Zum Einrichten klicken Sie auf "Hinzufügen" und wählen Sie als Verbindungstyp "Zu Cisco AnyConnect kompatible VPN (openconnect)" aus.

Sollte dies nicht zur Auswahl stehen, können Sie es mit dem folgenden Befehl installieren:

sudo apt-get install network-manager-openconnect

Bei einigen Distributionen kann es vorkommen, dass ein weiteres Paket installiert werden muss, damit die entsprechende Auswahl für die VPN-Verbindung ausgewählt werden kann. Dieses Paket können Sie mit folgendem Kommando installieren:

sudo apt-get install network-manager-openconnect-gnome

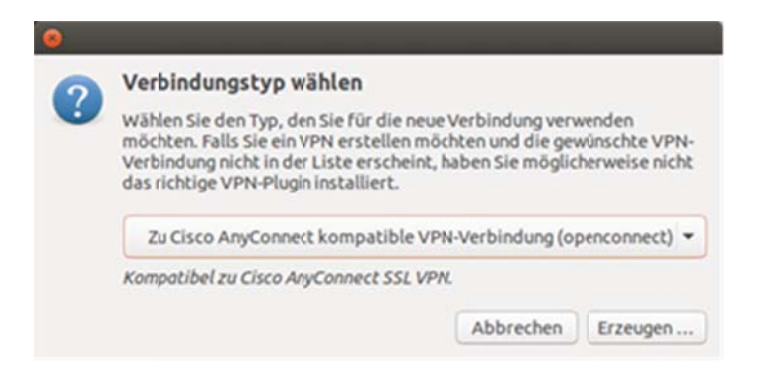

6. Klicken Sie auf "Erzeugen" um eine neue VPN Verbindung anzulegen.

7. Vergeben Sie einen Verbindungsnamen und geben Sie im Reiter "VPN" im Feld "Gateway" das folgende ein: vpn.uni-giessen.de

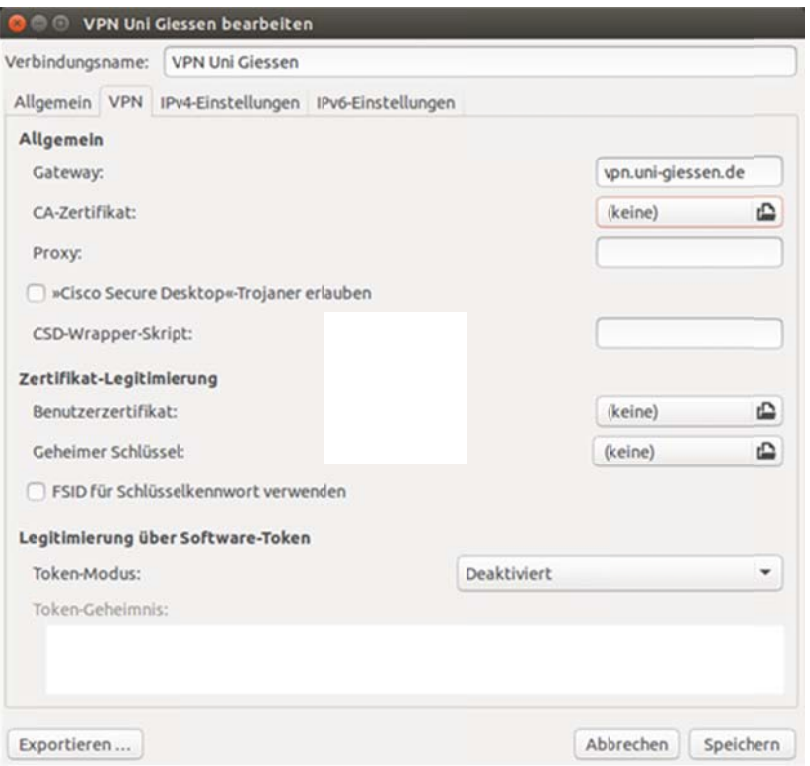

Mit "Speichern" sichern Sie die neu angelegte VPN Verbindung.

8. Nach dem Starten der VPN-Verbindung im Network Manager kommt das Fenster, in dem Sie Ihre Benutzerdaten eingeben müssen:

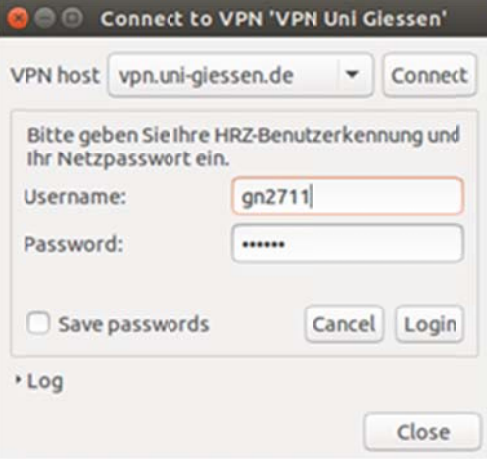

Nach Klick auf Login wird die Verbindung gestartet.